## *Roger Access Control System*

# **Instrukcja instalacji czytników MCT68ME**

Oprogramowanie firmowe: 2.1.0.306 i wyższe

Wersja dokumentu: Rev. B

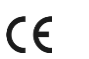

*Niniejszy dokument zawiera minimum informacji wymaganych do skonfigurowania, podłączenia i zamontowania urządzenia. Pełny opis funkcjonalności oraz parametrów konfiguracyjnych danego czytnika jest dostępny w jego instrukcji obsługi dostępnej na stroni[e www.roger.pl.](http://www.roger.pl/)*

### **WSTĘP**

Czytnik przeznaczony jest do pracy z kontrolerem dostępu serii MC16 (system RACS 5). Fabrycznie nowy czytnik posiada adres ID=100 a jego pozostałe nastawy są skonfigurowane do wartości domyślnych. Czytnik serii MCT68ME jest dostępny w wersji do zastosowań wewnętrznych oraz zewnętrznych. W tym drugim przypadku czytnik jest wyposażony dodatkowo w ochronną obudowę metalową.

## **KONFIGUROWANIE URZĄDZENIA**

Czytnik oferuje wiele opcji programowych, które mogą dopasowywać jego działanie do indywidualnych warunków instalacji. W szczególności, programowaniu podlega jego adres. Konfigurowanie czytnika może być wykonane za pomocą programu zarządzającego VISO v2 lub programu narzędziowego RogerVDM.

## **KONFIGURACJA Z PROGRAMU VISO V2**

W systemie RACS 5 v2 czytnik może zostać zainstalowany w miejscu docelowym bez konieczności jego wcześniejszej konfiguracji. Zgodnie z notą aplikacyjną AN006 zarówno ustawienie jego adresu, jak i skonfigurowanie innych jego opcji może być wykonane za pomocą programu zarządzającego systemem kontroli dostępu VISO v2 bez dostępu do styków serwisowych (rys. 2) czytnika.

## **KONFIGURACJA Z PROGRAMU ROGERVDM**

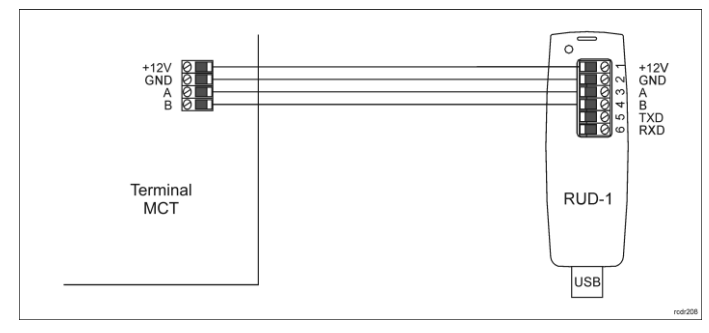

Rys. 1 Podłączenie urządzenia do interfejsu RUD-1

#### Procedura programowania z poziomu programu RogerVDM:

- 1. Podłącz urządzenie do interfejsu RUD-1 zgodnie z rys. 1, a interfejs RUD-1 do portu USB komputera.
- 2. Uruchom program RogerVDM i wskaż urządzenie *MCT*, wersję firmware, kanał komunikacyjny *RS485* oraz port szeregowy pod którym zainstalował się interfejs komunikacyjny RUD-1.
- 3. Kliknij *Połącz*, program nawiąże połączenie z urządzeniem i automatycznie przejdzie do zakładki *Konfiguracja*.
- 4. Ustaw odpowiedni adres RS485 w zakresie 100-115 oraz stosownie do indywidualnych wymagań pozostałe nastawy konfiguracyjne.
- 5. Kliknij przycisk *Wyślij do urządzenia* a program prześle nowe ustawienia do urządzenia.
- 6. Opcjonalnie, zapisz ustawienia konfiguracyjne do pliku na dysku (polecenie *Zapisz do pliku…*).
- 7. Po ukończeniu konfiguracji w programie RogerVDM w menu górnym wybierz *Urządzenie -> Rozłącz*.
- 8. Odłącz urządzenie od interfejsu RUD-1.

Uwaga: Podczas współpracy czytnika z programem RogerVDM nie używaj klawiatury ani nie zbliżaj karty do czytnika.

### **RESET PAMIĘCI**

Reset pamięci umożliwia ustawienie nowego adresu urządzenia na magistrali RS485 i jednocześnie kasuje wszystkie pozostałe nastawy konfiguracyjne przywracając ustawienia fabryczne.

## Procedura resetu pamięci:

- 1. Usuń wszystkie połączenia z linii A i B.
- 2. Załóż zworkę na styki MEM (rys. 2)<br>3. Wykonai restart urzadzenia (wyłao
- 3. Wykonaj restart urządzenia (wyłącz/włącz zasilanie lub zewrzyj na chwilę styki RST).
- 4. Gdy na wyświetlaczu pojawi się napis 'CONFIG RESET', zdejmij zworkę ze styków MEM.
- 5. Gdy w drugiej linii wyświetlacza pojawi się napis 'ID:' wprowadź z klawiatury trzy cyfry określające adres RS485 w przedziale 100-115.
- 6. Po wprowadzeniu trzeciej cyfry urządzenie wykona automatycznie restart i uruchomi się z nowo zaprogramowanym adresem.

## **AKTUALIZACJA OPROGRAMOWANIA**

Oprogramowanie firmowe (firmware) urządzenia może być zmieniane na nowsze lub starsze. Wgranie oprogramowania odbywa się za pośrednictwem interfejsu RUD-1 i programu RogerISP. Na stronie producenta urządzenia [www.roger.pl.](http://www.roger.pl/) publikowane są pliki oprogramowania.

#### Procedura zmiany oprogramowania:

- 1. Podłącz urządzenie do interfejsu RUD-1 zgodnie z rys. 1, a interfejs RUD-1 do portu USB komputera.
- 2. Załóż zworkę na styki FDM (rys. 2).<br>3. Wykonai restart urzadzenia (wyła
- 3. Wykonaj restart urządzenia (wyłącz/włącz zasilanie lub zewrzyj na chwilę styki RST).
- 4. Uruchom program RogerISP.<br>5. Wybierz port szeregowy pod
- 5. Wybierz port szeregowy pod którym zainstalował się interfejs komunikacyjny RUD-1 i zaznacz *Programowanie przez RS485*.
- 6. Wskaż ścieżkę dostępu do pliku firmware (\*.hex).
- 7. Kliknij *Programuj* i postępuj zgodnie z komunikatami na ekranie. 8. Zdejmij zworkę ze styków FDM i wykonaj restart urządzenia.
- 

## **DODATKI**

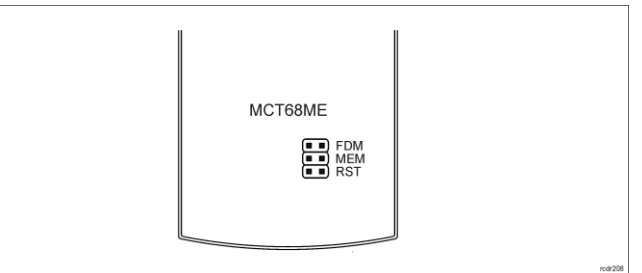

Rys. 2 Lokalizacja styków serwisowych

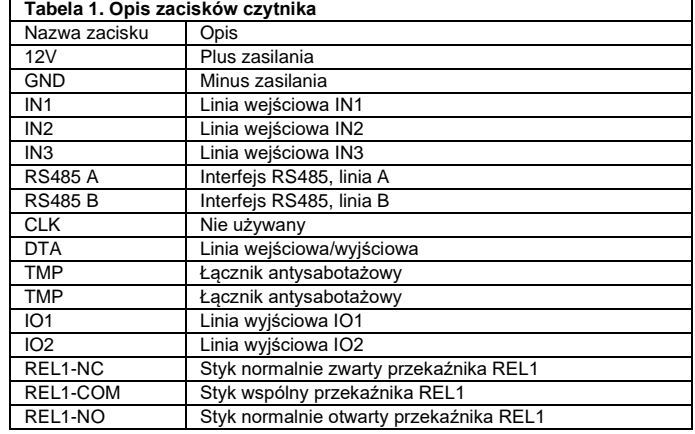

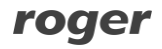

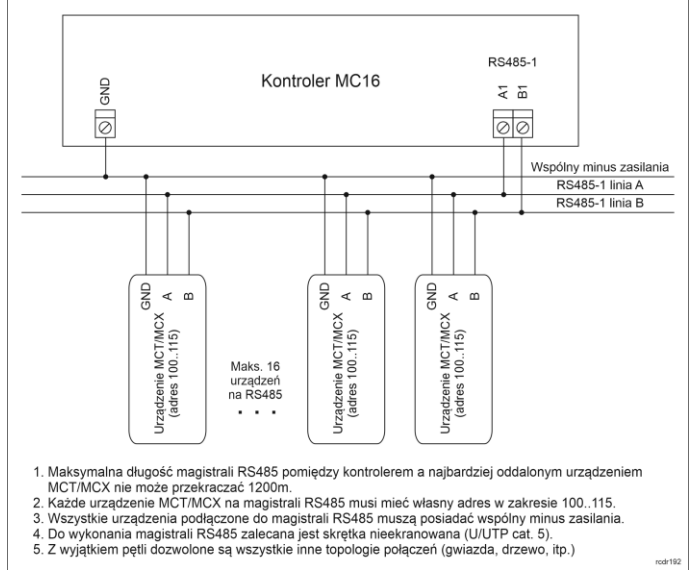

Rys. 3 Sposób podłączenia czytników i ekspanderów do kontrolera serii MC16

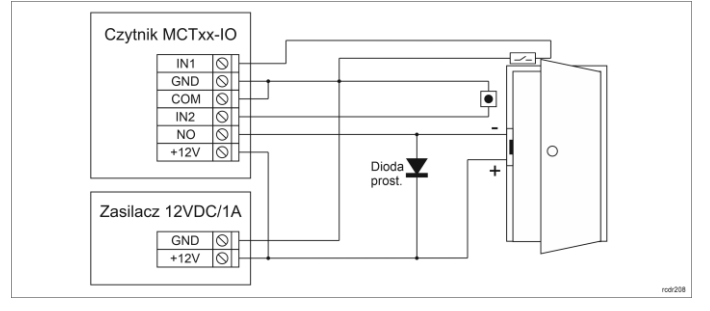

Rys. 4 Podłączenie zamka, czujnika otwarcia drzwi i przycisku wyjścia do terminala typu MCTxx-IO

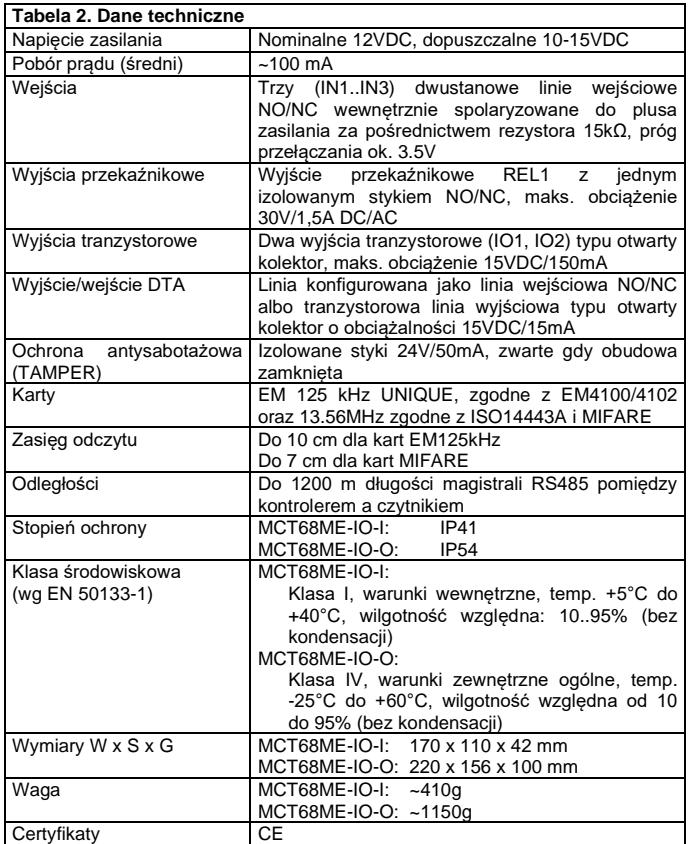

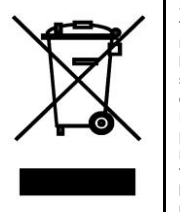

Symbol ten umieszczony na produkcie lub opakowaniu oznacza, że tego produktu nie należy wyrzucać razem z innymi odpadami gdyż może to spowodować negatywne skutki dla środowiska i zdrowia ludzi. Użytkownik jest odpowiedzialny za dostarczenie zużytego sprzętu do wyznaczonego punktu gromadzenia zużytych urządzeń<br>elektrycznych i elektronicznych. Szczegółowe informacje na temat<br>recyklingu można uzyskać u odpowiednich władz lokalnych, w<br>przedsiębiorstwie zajmującym się usuw typu odpadów przyczynia się do ochrony zasobów naturalnych i jest bezpieczny dla zdrowia i środowiska naturalnego. Masa sprzętu podana jest w instrukcji.

**Kontakt: Roger Sp. z o. o. sp. k. 82-400 Sztum Gościszewo 59 Tel.: +48 55 272 0132 Faks: +48 55 272 0133 Pomoc tech.: +48 55 267 0126 Pomoc tech. (GSM): +48 664 294 087 E-mail: [pomoc.techniczna@roger.pl](mailto:pomoc.techniczna@roger.pl) Web[: www.roger.pl](http://www.roger.pl/)**